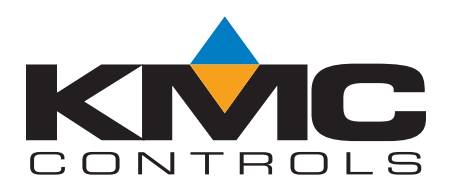

# *Latency Settings for KMD-5576*

Issued 3 April 2008

## *Models affected*

This bulletin applies only to model KMD‐5576, the USB communicator.

#### *Overview*

Connection to a BACnet system using the KMD‐5576 USB Communicator can be improved by changing the latency setting for the driver. Connection problems include the following:

- Failure to connect.
- Connection but failure to read device names or device types.

The improvement requires the latest driver is installed on the computer. The driver update can be performed through a wizard over the internet. The following procedures describe how to verify that the correct driver is installed, update the driver if required, and change the latency settings.

### <span id="page-0-1"></span><span id="page-0-0"></span>*Verify the USB driver*

- 1. Unplug the KMD‐5576 USB Communicator from the computer.
- 2. Unplug the connection between the communicator and the system by removing the cable on the end of the communicator labeled *RS‐485*.
- 3. On the computer desktop, right‐click on **My Computer** and then choose **Manage.**
- 4. Choose **Device Manager**.
- 5. Scroll through the list to locate **Ports (Com & LPT)**. Click to expand **Ports (Com & LPT).**
- 6. Plug the communicator into the computer. Windows will add the communicator to the **Ports** list as **USB Serial Port (COMx)**. *COMx* is the next available communications port. See *Illustration 1* on page 1.

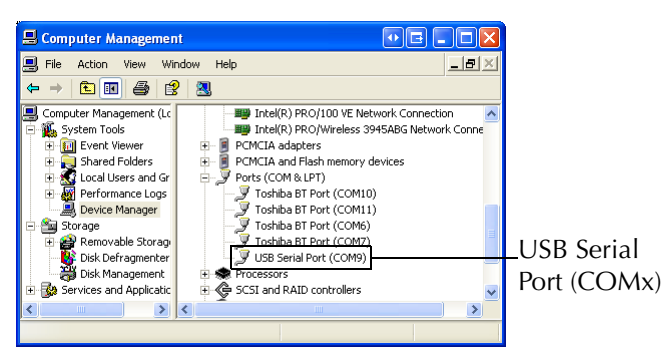

*Illustration 1 Ports (Com & LPT) list*

- <span id="page-0-2"></span>7. Right‐click the **USB Serial Port** entry and choose **Properties** from the shortcut menu.
- 8. In the **USB Communicator Properties** dialog, choose the **Port Settings** tab and then click **Advanced**.
- 9. Verify the version of the driver:
	- If the dialog in *Illustration 2* on page 2 opens, click **Cancel** and continue at *[Update the driver](#page-1-2)* on [page 2.](#page-1-2)
	- If the dialog in *[Illustration 3](#page-1-1)* on page 2 opens, continue at *[Change latency settings](#page-1-0)* on page 2.

### <span id="page-1-2"></span>*Update the driver*

If the Advanced Settings for the USB driver looks like the one in Illustration 2, update the driver.

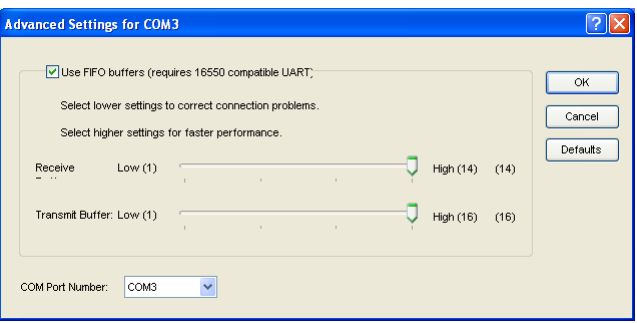

*Illustration 2 Old driver—requires update*

Once you have verified that the driver needs to be updated, do the following:

- 1. Connect the computer to the internet.
- 2. Open the **USB Communicator Properties** dialog by following steps 1‐7 in the topic *[Verify the USB driver](#page-0-0)* on [page 1.](#page-0-0)
- 3. Click the **Driver** tab and then click **Update Driver**.
- 4. In the **Found New Hardware Wizard** dialog select the **Yes, this time only** and then click **Next**.
- 5. In the next wizard dialog, select **Install the software automatically (Recommended)** and then click **Next**.
- 6. When the update is complete, continue with *[Change latency settings](#page-1-0)* on page 2.

### <span id="page-1-0"></span>*Change latency settings*

- 1. Follow steps [1](#page-0-1)‐[7](#page-0-2) in the topic *[Verify the USB driver](#page-0-0)* on page 1 to open the **USB Communicator Properties** dialog.
- 2. Click the **Port Settings** tab and then click **Advanced**.
- 3. Change the value in the **Latency Time** to *1***.**
- 4. Click **OK** and then close the **USB Communicator Properties** dialog and the **Device Manager** dialog.

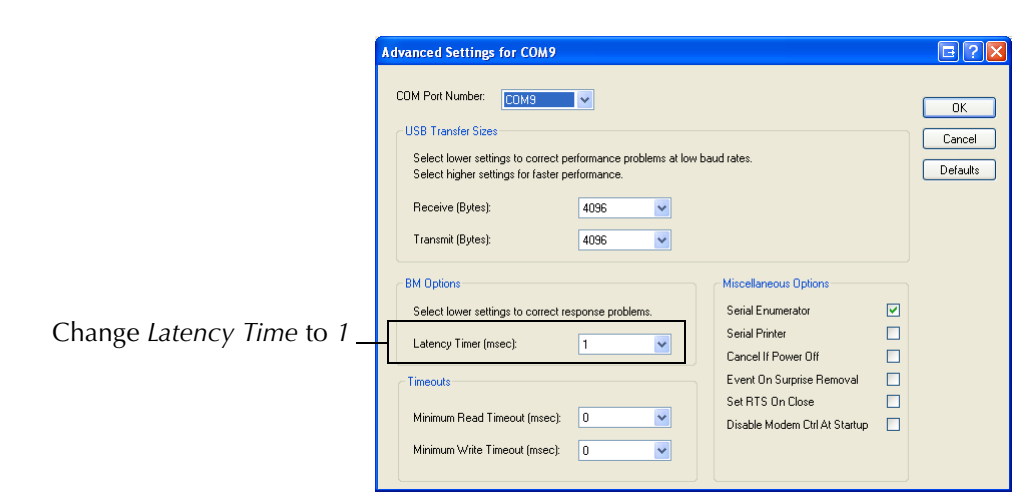

<span id="page-1-1"></span>*Illustration 3 Latency Time settings*

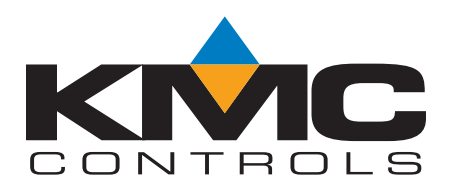

# *Latency Settings for KMD-5576*

Issued 3 April 2008

## *Models affected*

This bulletin applies only to model KMD‐5576, the USB communicator.

#### *Overview*

Connection to a BACnet system using the KMD‐5576 USB Communicator can be improved by changing the latency setting for the driver. Connection problems include the following:

- Failure to connect.
- Connection but failure to read device names or device types.

The improvement requires the latest driver is installed on the computer. The driver update can be performed through a wizard over the internet. The following procedures describe how to verify that the correct driver is installed, update the driver if required, and change the latency settings.

### *Verify the USB driver*

- 1. Unplug the KMD‐5576 USB Communicator from the computer.
- 2. Unplug the connection between the communicator and the system by removing the cable on the end of the communicator labeled *RS‐485*.
- 3. On the computer desktop, right‐click on **My Computer** and then choose **Manage.**
- 4. Choose **Device Manager**.
- 5. Scroll through the list to locate **Ports (Com & LPT)**. Click to expand **Ports (Com & LPT).**
- 6. Plug the communicator into the computer. Windows will add the communicator to the **Ports** list as **USB Serial Port (COMx)**. *COMx* is the next available communications port. See *Illustration 1* on page 1.

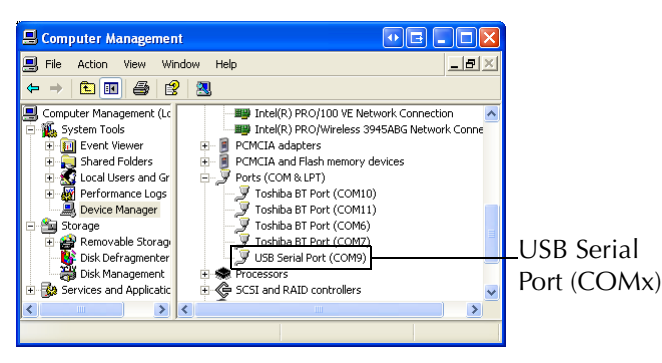

*Illustration 1 Ports (Com & LPT) list*

- 7. Right‐click the **USB Serial Port** entry and choose **Properties** from the shortcut menu.
- 8. In the **USB Communicator Properties** dialog, choose the **Port Settings** tab and then click **Advanced**.
- 9. Verify the version of the driver:
	- If the dialog in *Illustration 2* on page 2 opens, click **Cancel** and continue at *[Update the driver](#page-1-2)* on [page 2.](#page-1-2)
	- If the dialog in *[Illustration 3](#page-1-1)* on page 2 opens, continue at *[Change latency settings](#page-1-0)* on page 2.

### *Update the driver*

If the Advanced Settings for the USB driver looks like the one in Illustration 2, update the driver.

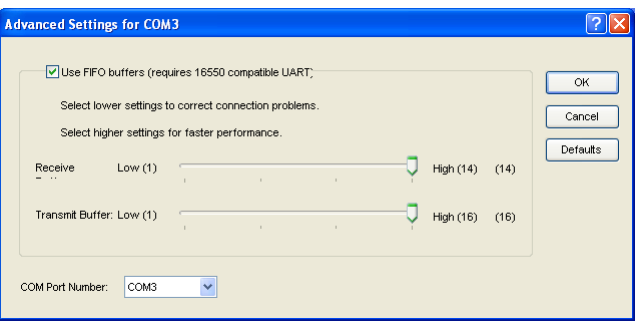

*Illustration 2 Old driver—requires update*

Once you have verified that the driver needs to be updated, do the following:

- 1. Connect the computer to the internet.
- 2. Open the **USB Communicator Properties** dialog by following steps 1‐7 in the topic *[Verify the USB driver](#page-0-0)* on [page 1.](#page-0-0)
- 3. Click the **Driver** tab and then click **Update Driver**.
- 4. In the **Found New Hardware Wizard** dialog select the **Yes, this time only** and then click **Next**.
- 5. In the next wizard dialog, select **Install the software automatically (Recommended)** and then click **Next**.
- 6. When the update is complete, continue with *[Change latency settings](#page-1-0)* on page 2.

### *Change latency settings*

- 1. Follow steps [1](#page-0-1)‐[7](#page-0-2) in the topic *[Verify the USB driver](#page-0-0)* on page 1 to open the **USB Communicator Properties** dialog.
- 2. Click the **Port Settings** tab and then click **Advanced**.
- 3. Change the value in the **Latency Time** to *1***.**
- 4. Click **OK** and then close the **USB Communicator Properties** dialog and the **Device Manager** dialog.

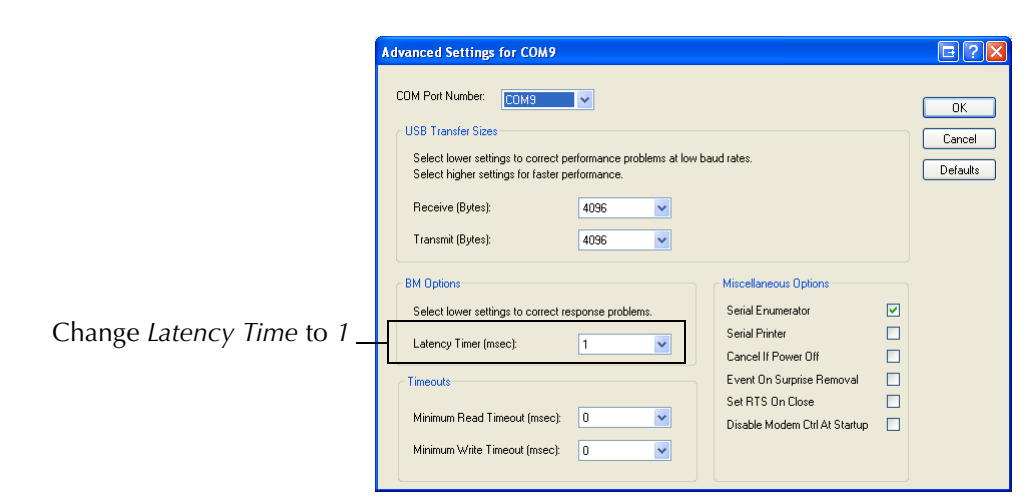

*Illustration 3 Latency Time settings*